### **Balaš, Nikola**

#### **Undergraduate thesis / Završni rad**

**2016**

*Degree Grantor / Ustanova koja je dodijelila akademski / stručni stupanj:* **Josip Juraj Strossmayer University of Osijek, Faculty of Electrical Engineering, Computer Science and Information Technology Osijek / Sveučilište Josipa Jurja Strossmayera u Osijeku, Fakultet elektrotehnike, računarstva i informacijskih tehnologija Osijek**

*Permanent link / Trajna poveznica:* <https://urn.nsk.hr/urn:nbn:hr:200:138810>

*Rights / Prava:* [In copyright](http://rightsstatements.org/vocab/InC/1.0/) / [Zaštićeno autorskim pravom.](http://rightsstatements.org/vocab/InC/1.0/)

*Download date / Datum preuzimanja:* **2024-07-30**

*Repository / Repozitorij:*

[Faculty of Electrical Engineering, Computer Science](https://repozitorij.etfos.hr) [and Information Technology Osijek](https://repozitorij.etfos.hr)

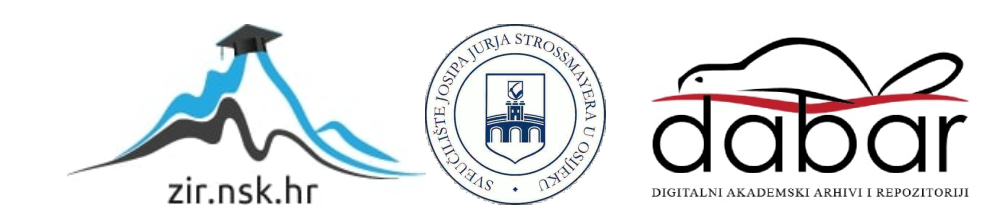

# **SVEUČILIŠTEJOSIPA JURJASTROSSMAYERAU OSIJEKU FAKULTET ELEKTROTEHNIKE, RAČUNARSTVA I INFORMACIJSKIH TEHNOLOGIJA**

**Stručni studij**

# **OSOBNO RAČUNALO KAO RUTER**

**Završni rad**

**Nikola Balaš**

**Osijek, 2016.**

# SADRŽAJ

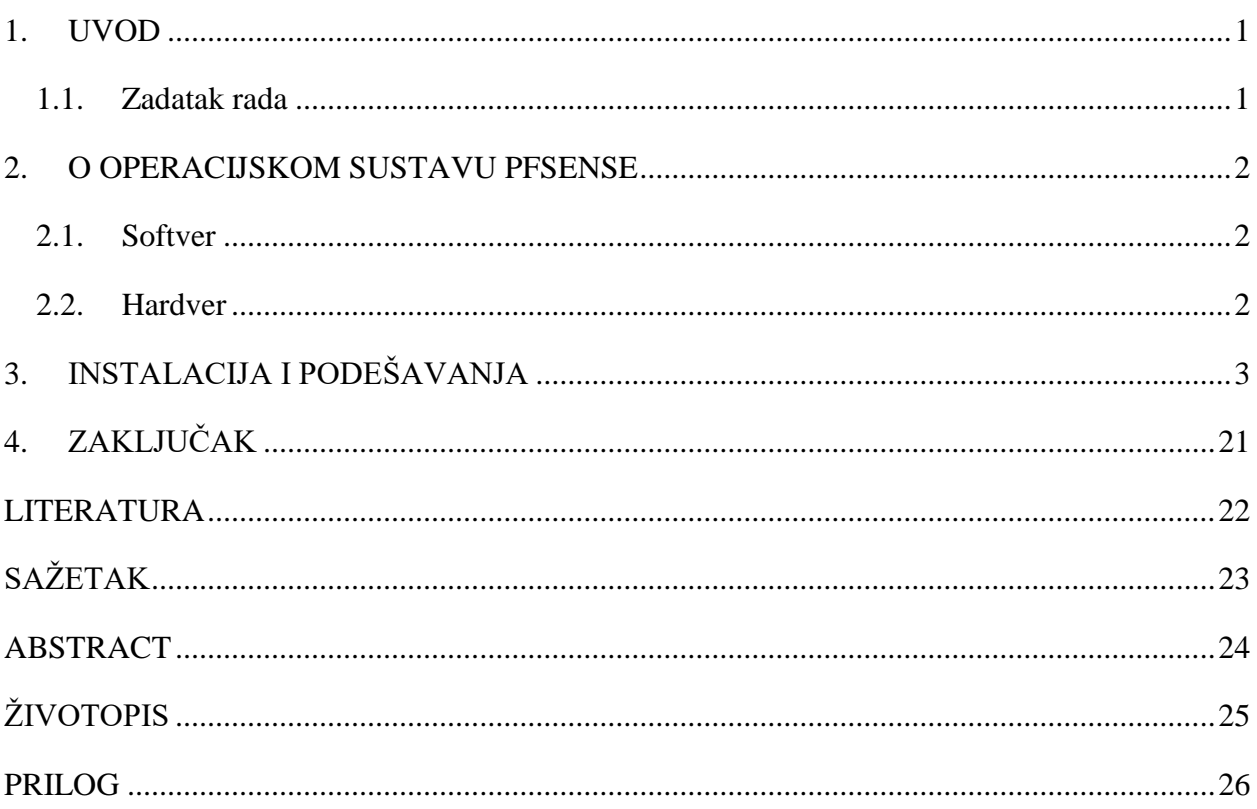

#### <span id="page-3-0"></span>**1. UVOD**

Ideja ovog rada je da se iskoristi nepotrebno računalo i uz pomoć posebnog operacijskog sustava pfSense promjeni svrhu da obavlja funkciju usmjeritelja (eng.*Router*) jer usmjeritelji nisu ništa drugo nego računala posebne namjene. Računalo prepravljeno da bude usmjeritelj nam daje niz prednosti i mogućnosti poput veće procesorske moći te više memorije (RAM, HDD). To u konačnici omogućava veće mogućnosti od klasičnih niskobudžetnih usmjeritelja poput podizanja firewalla, antivirusne zaštite, sustava za prevenciju upada (eng. *Intrusion prevention system-IPS)*, sustava za otkrivanje upada (*intrusion detection system-IDS*), keširanja web sadržaja (korištenje cash memorije za brži pristup često korištenim web stranicama), mogućnost obrade više i brža obrada IP paketa i sl. Ovaj rad sažet je u četiri poglavlja. Prvo poglavlje je uvod u kojem je dan uvod u rad , objašnjen zadatak rada i slično. U drugom poglavlju dan je osvrt na operacijski sustav pfSense sa hardverskog i softverskog gledišta te potrebni zahtjevi za uporabu proizvoda. U trećem poglavlju dan je detaljan vodič kroz instalaciju i osnovno podešavanje operacijskog sustava pfSense. U četvrtom poglavlju dolazi se do zaključka u kojem je dan kratak osvrt na rezultat.

#### <span id="page-3-1"></span>**1.1. Zadatak rada**

Prilagoditi sklopovlje računala za potrebe usmjeritelja te instalirati operacijski sustav pfSense. Nakon instalacije operativnog sustava pfSense pristupiti web konfiguratoru te unjeti/postaviti sve potrebne parametre kako bi računalo u potpunosti funkcioniralo kao usmjeritelj na kojega bi se korisnik uspješno spojio sa svojim uređajem, dobio svoju IP adresu te uspješno "izašao na internet" tj. pristupio nekakvoj web stranici i sl.

#### <span id="page-4-0"></span>**2. O OPERACIJSKOM SUSTAVU PFSENSE**

#### <span id="page-4-1"></span>**2.1. Softver**

Prilagoditi sklopovlje računala za potrebe usmjeritelja te instalirati operacijski sustav pfSense (verzija 2.3.x). Nakon instalacije operativnog sustava pfSense pristupiti web konfiguratoru te unjeti/postaviti sve potrebne parametre kako bi računalo u potpunosti funkcioniralo kao usmjeritelj na kojega bi se korisnik uspješno spojio sa svojim uređajem, dobio svoju IP adresu te uspješno "izašao na internet" tj. pristupio nekakvoj web stranici i sl.

#### <span id="page-4-2"></span>**2.2. Hardver**

Operacijski sustav pfSense nije ovisan o hardverskoj platformi već se on po želji korisnika instalira na bilo koji pc, laptop i slično. S obzirom da je zasnovan na FreeBSD-u nema velike hardverske zahtjeve od kojih su minimalni centralna procesorska jedinica 500 Mhz te radna memorija 256 MB a preporučeni hardverski zahtjevi su centralna procesorska jedinica 1 GHz te 1 GB radne memorije. Može biti instaliran na hardveru sa x86 i x86-64 arhitekturama iako verzije pfSense sustava 2.3 i buduće ukidaju podršku za 32 bitne arihitekture. U ovom radu je korištena centralna procesorska jedinica Intel Celeron 2, 66 GHz te 512MB radne memorije.

## <span id="page-5-0"></span>**3. INSTALACIJA I PODEŠAVANJA**

U ovom poglavlju se obrađuje postupak instalacije od pokretanja instalacije do podešavanja web konfiguratora. U daljnjem sadržaju preskočen je korak skidanja operativnog sustava sa interneta te pravljenje takozvanog boot cd-a te se kreće od trenutka kada se pokreće boot sa CD-a te se automatski pokreće instalacija koja vodi na početni izbornik.

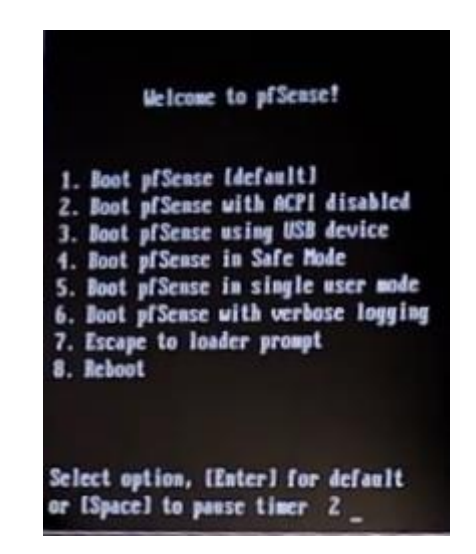

**Sl. 3.1.**Početni izbornik (način pokretanja pfSense-a)

Nakon pojave početnog izbornika u komandno-linijsko sučelje potrebno je unjeti broj "1" kojim se odabire zadano (eng.*default*) pokretanje pfSense operacijskog sustava. Unos se potvrđuje tipkom enter. Navedeni izbornik se pojavljuje samo prvi puta nakon instalacije operativnog sustava na hard disk on se više ne pojavljuje.

Sljedeće što se pojavljuje je glavni izbornik u kojem možemo raditi sa sučeljima (eng.*Interface)* na primjer dodavati ih, pridodjeljivati im IP adrese i slično. Također možemo resetirati lozinku ili web konfigurator, raditi ping i slično. U ovom izborniku se unosi broj 99 (te se potvrđuje tipkom enter) koji vodi u instalacijski izbornik.

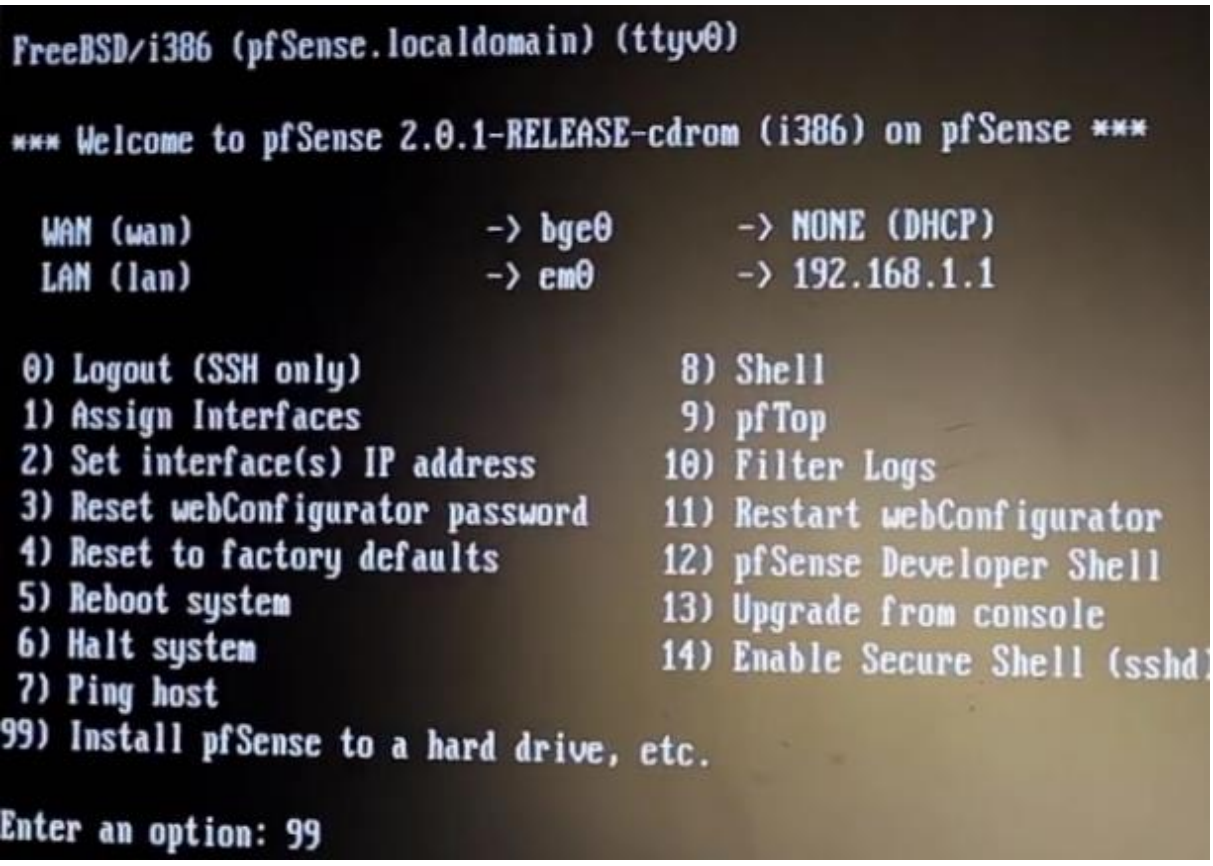

**Sl. 3.2.**Glavni izbornik

Nakon odabira i potvrde broja 99 u glavnom izborniku dolazi se do sljedećeg izbornika u kojem se prihvaćaju zadane postavke pomoću navigacijskih strjelica na tipkovnici i tipke enter odabire se "Accept these Settings".

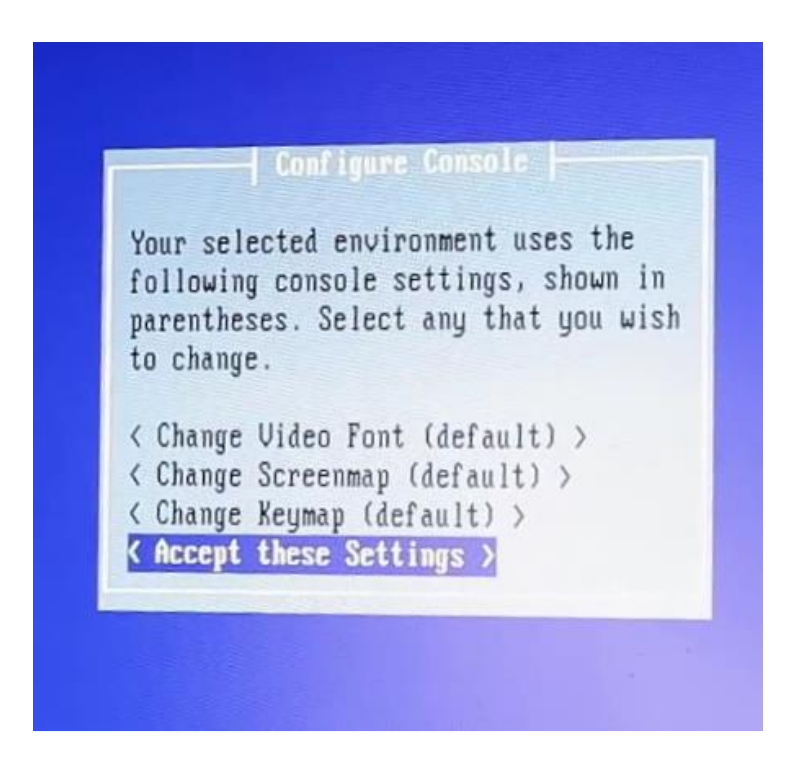

**Sl. 3.3.** Instalacijski proces (izbornik 1)

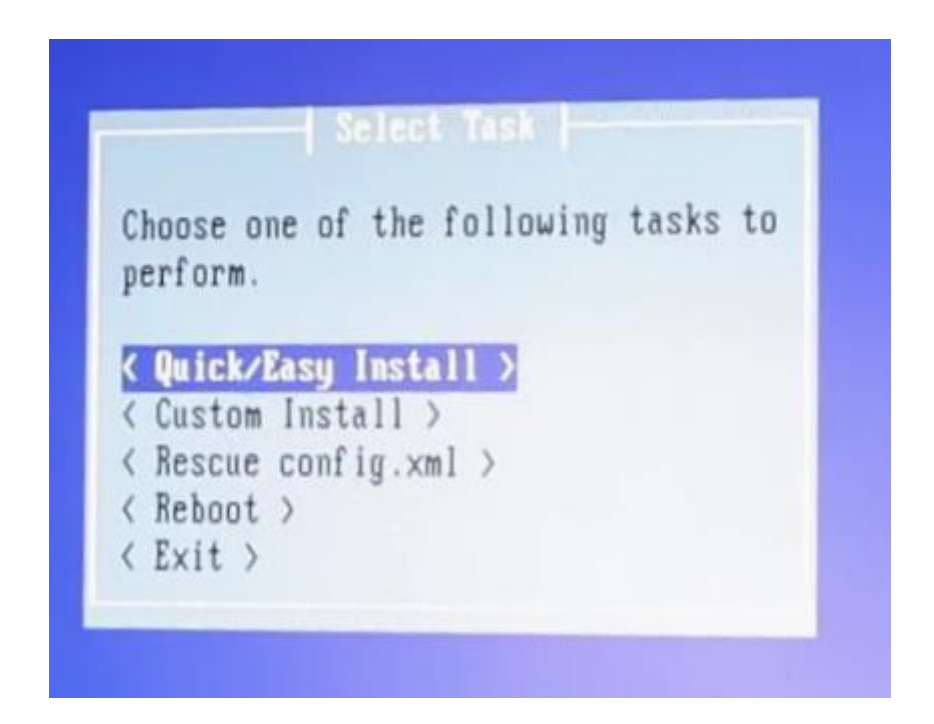

**Sl. 3.4.** Instalacijski proces (Izbornik 2)

Potom se odabire "Quick/Easy Install" za laku i brzu instalaciju (kako je prikazano u Sl.3.4) kojase potom mora potvrditi (Sl. 3.5).

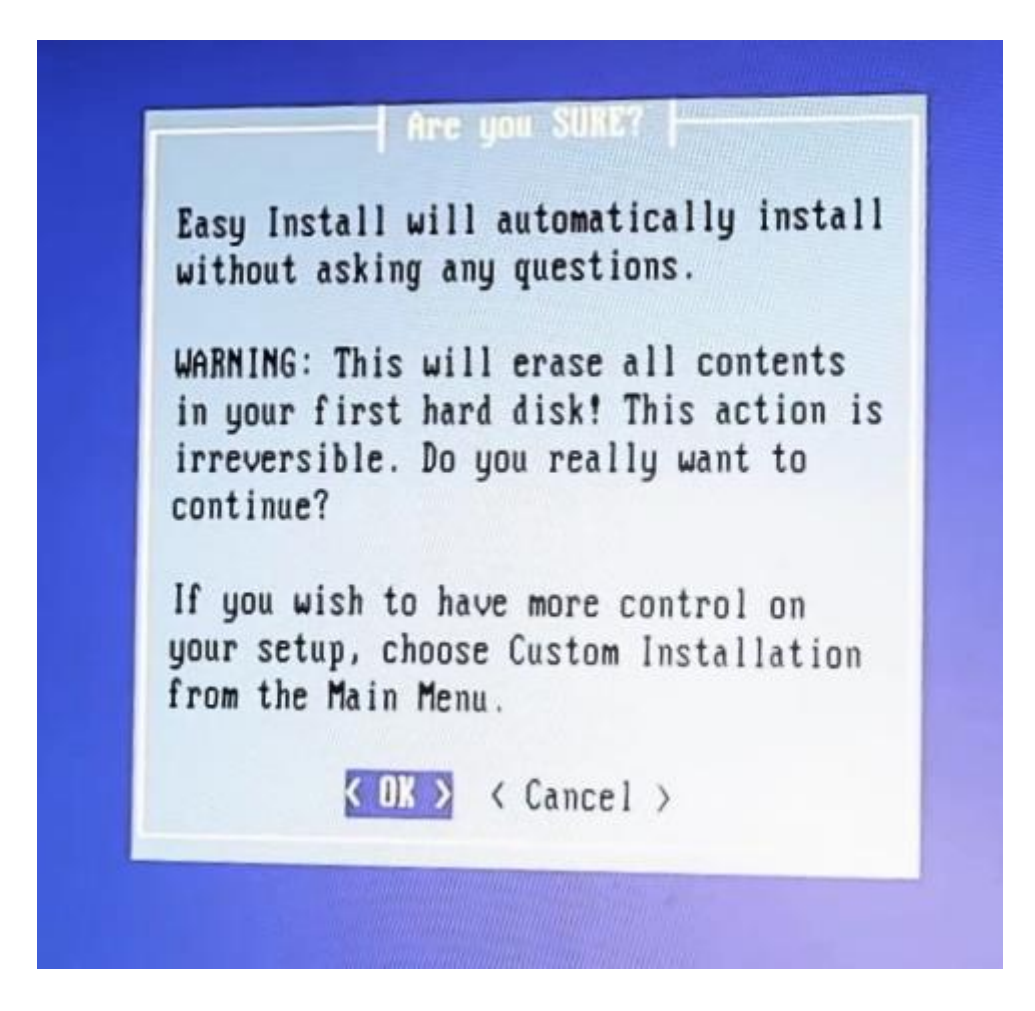

**Slike 3.5.** Instalacijski proces (Izbornik 3)

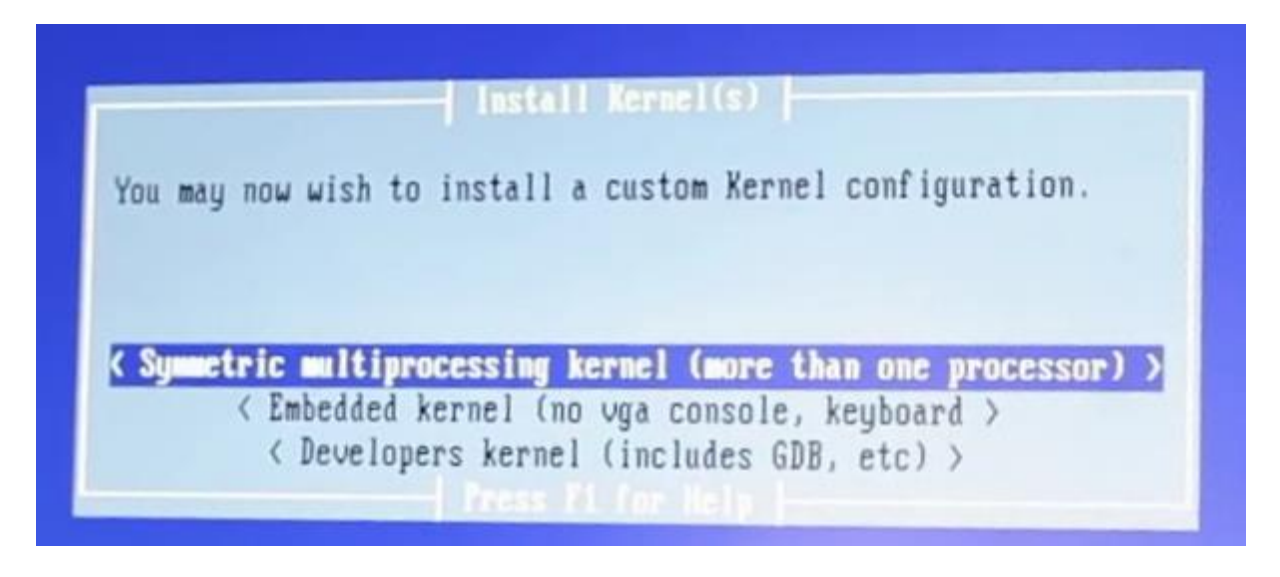

**Sl. 3.6.** Instalacijski proces (Izbornik 4)

Nakon toga se dolazi do četvrtog izbornika na kojem se odabire vrsta kernela i broj jezgri. Sustav automatski prepoznaje broj jezgri koji posjedujemo pa tako piše single kernel ili multiprocessing kernel. U ovom izborniku odabire se opcija " Symmetric multiprocessing kernel (more than one processor)".

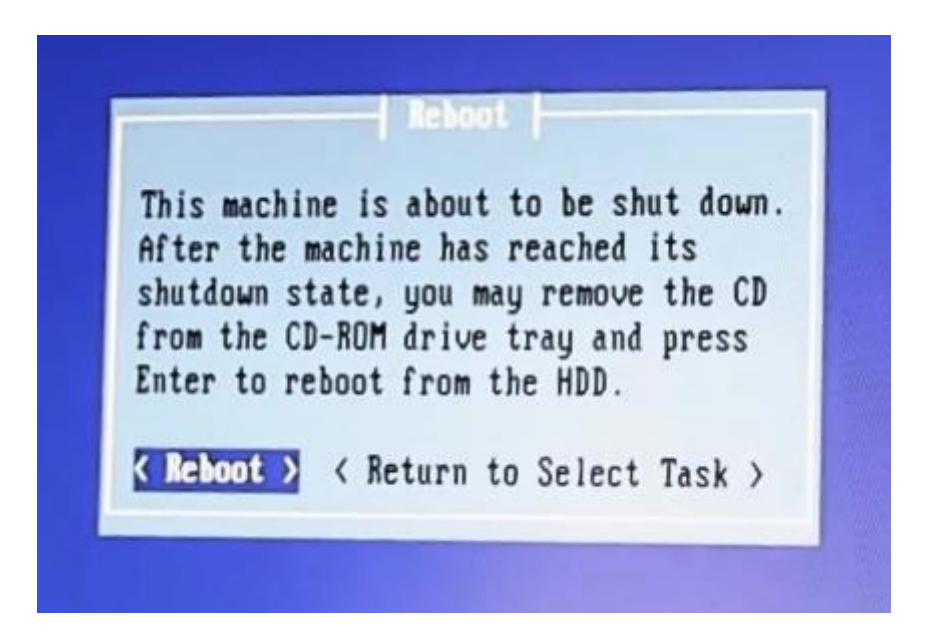

**Sl. 3.7.** Instalacijski proces (Izbornik 5)

Nakon urađenih koraka dolazi se do izbornika koji zahtjeva da se sustav ponovno pokrene (reboot opcija) te nas obavještava da nakon gašenja sustava možemo izvaditi instalacijski CD iz pogona.

```
pfSense is now rebooting
 After the reboot is complete, open a web browser and
 enter https://192.168.1.1 (or the LAN IP Address) in the
 location bar.
You might need to acknowledge the HTTPS certificate if
your browser reports it as untrusted.
                                       This is normal
as a self-signed certificate is used by default.
*DEFAULT Username*: admin
*DEFAULT Password*: pfsense
Rebooting in 5 seconds. CTRL-C to abort.
```
**Sl. 3.8.**Snimak zaslona tokom restartiranja

U sljedećem djelu se pojavljuje zaslon (Sl.3.8) na kojem su nam ključne informacije korisničko ime (admin) te lozinka (pfsense) s kojom se prijavljuje u web konfigurator , na način koji je opisan na istom tom zaslonu, ukucavanjem u internet pregledniku na mjesto gdje se ukucava web adresa ukucava se IP adresa 192.168.1.1 (Sl.3.9).

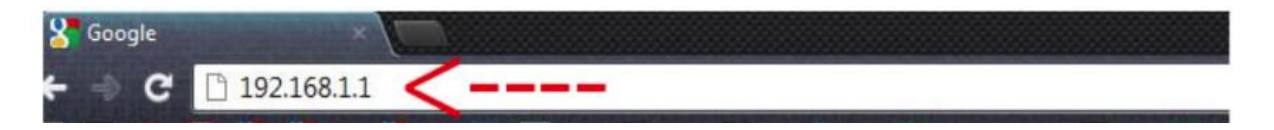

**Sl. 3.9.** Pristup Web konfiguratoru

Zatim se unosi korisničko ime i lozinka koji su viđeni u prethodnim koracima.

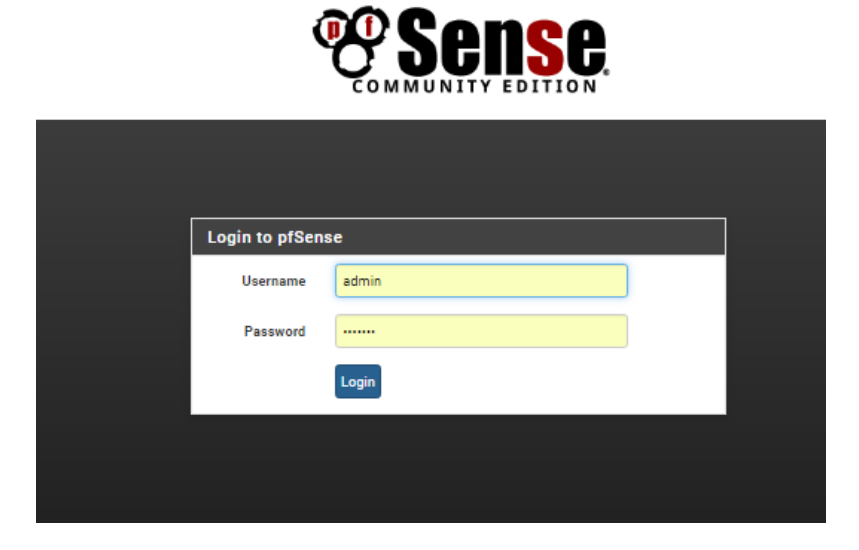

**Sl. 3.10.** Pristup Web konfiguratoru(2)

Kada se na gore navedeni način pristupi web konfiguratoru sljedi obavještenje čarobnjaka za brzu konfiguraciju koji vodi kroz osnovno podešavanje pfSense sustava.

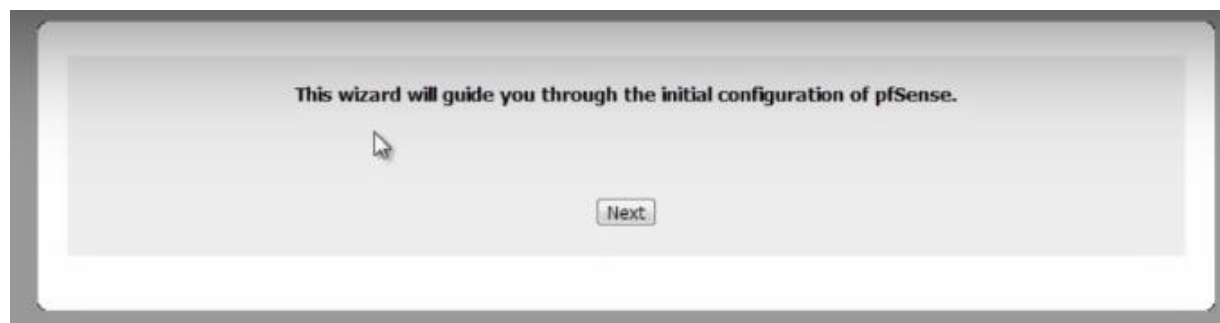

**Sl. 3.11.** Uvodno objašnjenje nakon pristupa Web konfiguratoru

U sljedećem koraku postavljaju se opći parametri poput imena domene, glavnog dns servera (nije nužan korak) , imena uređaja (Sl.3.12.) postavljanje vremenske zone i NTP protokola i slično.

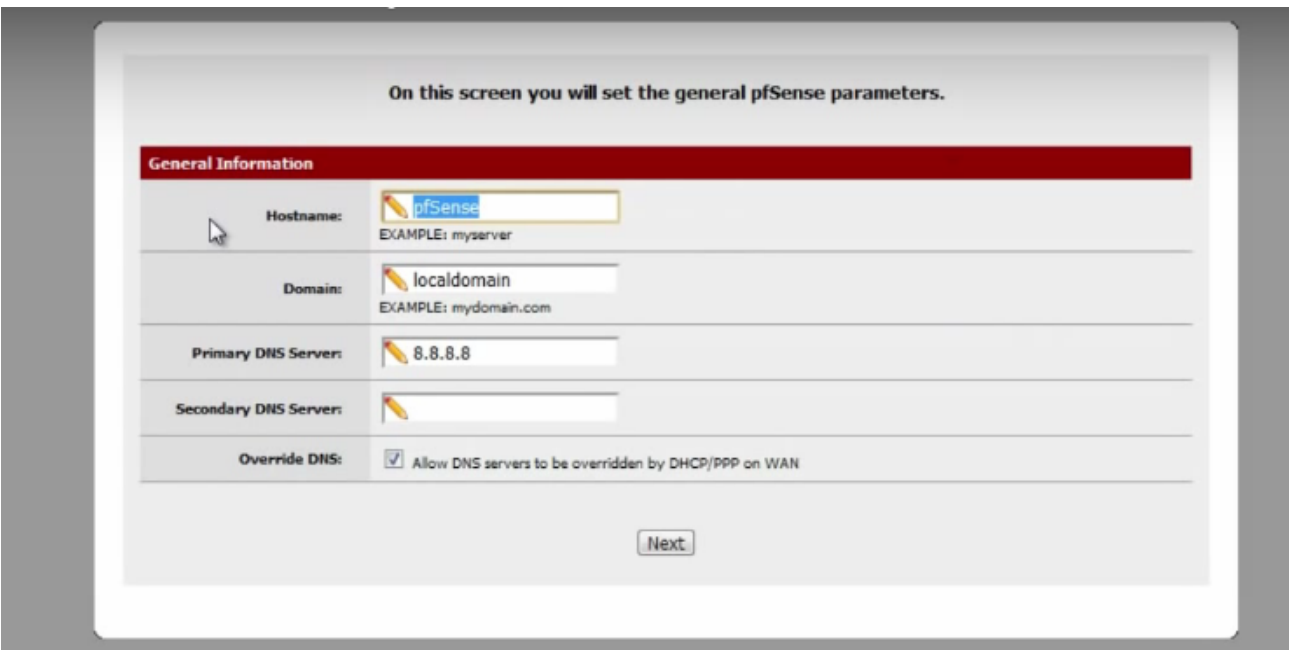

**Sl. 3.12.** Postavljanje općih parametara

Nakon početnog podešavanja pojavljuje nam se tako reći početni zaslon koji možemo mjenjati na način da dodajemo razne grafove i statuse koje želimo da nam pokazuje te uklanjanje istih. Prema početnim postavkama pokazuje nam osnovne informacije o sučeljima(status, IP adresa, ...) i sustavu (hardver , iskorištenost resursa, ...).

| <b>XX Sen</b><br>e<br>System -<br><b>COMMUNITY EDITION</b> | Interfaces -<br>Firewall -<br>Services -                                                                             | VPN -     | Status -            |   | Diagnostics -                          | Gold $-$ | Help $\sim$ | $\bullet$     |
|------------------------------------------------------------|----------------------------------------------------------------------------------------------------|-----------|---------------------|---|----------------------------------------|----------|-------------|---------------|
| Status / Dashboard                                         |                                                                                                    |           |                     |   |                                        |          |             | $+ 0$         |
| <b>System Information</b>                                  |                                                                                                    | $\bullet$ | <b>Interfaces</b>   |   |                                        |          |             | $\bullet$     |
| Name                                                       | Zavrsni, localdomain                                                                                                 |           | $\frac{1}{400}$ WAN | ≁ | 100baseTX <full-duplex></full-duplex>  |          |             | 192.168.1.107 |
| <b>Version</b>                                             | 2.3-RELEASE (i386)<br>built on Mon Apr 11 18:12:06 CDT 2016<br>FreeBSD 10.3-RELEASE<br>Version 2.3.1_1 is available. |           | <b>O</b> WIFI       | ́ | autoselect mode 11ng <hostap></hostap> |          |             | 192.168.3.1   |
| Platform                                                   | pfSense                                                                                                    |           |                     |   |                                        |          |             |               |
| <b>CPU Type</b>                                            | Intel(R) Celeron(R) CPU 2.66GHz                                                                                      |           |                     |   |                                        |          |             |               |
| <b>Uptime</b>                                              | 00 Hour 02 Minutes 05 Seconds                                                                                        |           |                     |   |                                        |          |             |               |
| <b>Current date/time</b>                                   | Sun Jun 12 17:26:06 CEST 2016                                                                                        |           |                     |   |                                        |          |             |               |
| DNS server(s)                                              | $-127.0.0.1$<br>$-192.168.1.1$                                                                                       |           |                     |   |                                        |          |             |               |
| Last config change                                         | Thu May 12 19:14:23 CEST 2016                                                                                        |           |                     |   |                                        |          |             |               |
| State table size                                           | 1% (330/47000) Show states                                                                                           |           |                     |   |                                        |          |             |               |
| <b>MBUF Usage</b>                                          | м<br>5% (1266/26584)                                                                                                 |           |                     |   |                                        |          |             |               |
| Load average                                               | 0.38, 0.40, 0.18                                                                                                    |           |                     |   |                                        |          |             |               |
| <b>CPU</b> usage                                           | (Updating in 10 seconds)                                                                                             |           |                     |   |                                        |          |             |               |
| <b>Memory usage</b>                                        | 18% of 471 MiB                                                                                                    |           |                     |   |                                        |          |             |               |
| SWAP usage                                                 | 0% of 1023 MiB                                                                                                    |           |                     |   |                                        |          |             |               |
| Disk usage (/)                                             | 1% of 71GiB - ufs                                                                                                    |           |                     |   |                                        |          |             |               |
| Disk usage (/var/run)                                      | 3% of 3.4MiB - ufs in RAM                                                                                            |           |                     |   |                                        |          |             |               |

**Sl. 3.13.** Početni zaslon Web konfiguratora (informacije o sustavu i sučeljima)

Sljedeće što je potrebno je dodavanje (softverski) sučelja te njihovo podešavanje. S početnog zaslona web konfiguratora potrebno je pristupiti kartici "Interfaces" na alatnoj traci. U interfaces kartici potrebno je prvo u izborniku bežični "*wireless*"dodati bežićnu mrežnu karticu kao sučelje (softverski, hardverski je već ugrađena u računalo) te ju konfigurirati za rad u načinu pristupna točka (eng.*access point*).

| Interfaces / Wireless      |                  |              |       |       |      |                    |      |                |                | $M \equiv 0$ |
|----------------------------|------------------|--------------|-------|-------|------|--------------------|------|----------------|----------------|--------------|
| Interface Assignments      | Interface Groups | Wireless     | VLANs | QinQs | PPPs | GREs               | GIFs | <b>Bridges</b> | LAGGs          |              |
| <b>Wireless Interfaces</b> |                  |              |       |       |      |                    |      |                |                |              |
| Interface                  |                  | Mode         |       |       |      | <b>Description</b> |      |                | <b>Actions</b> |              |
| ath0_wlan1                 |                  | Access Point |       |       |      | wifi               |      |                | ✔■             |              |
|                            |                  |              |       |       |      |                    |      |                |                | $+$ Add      |

**Sl. 3.14.** Pristup "wireless" izborniku

Dodavanje se vrši pritiskom ljeve tipke miša na dodaj (eng.*add)* gumb nakon kojeg se otvara izbornik sa slike (Sl.3.15) u kojem odabiremo roditeljsko sučelje na način da se u padajućem izborniku odabire skraceno ime sa pripadajućom MAC adresom mrežne kartice koje konfiguriramo (u ovom slučaju samo jedna moguća).

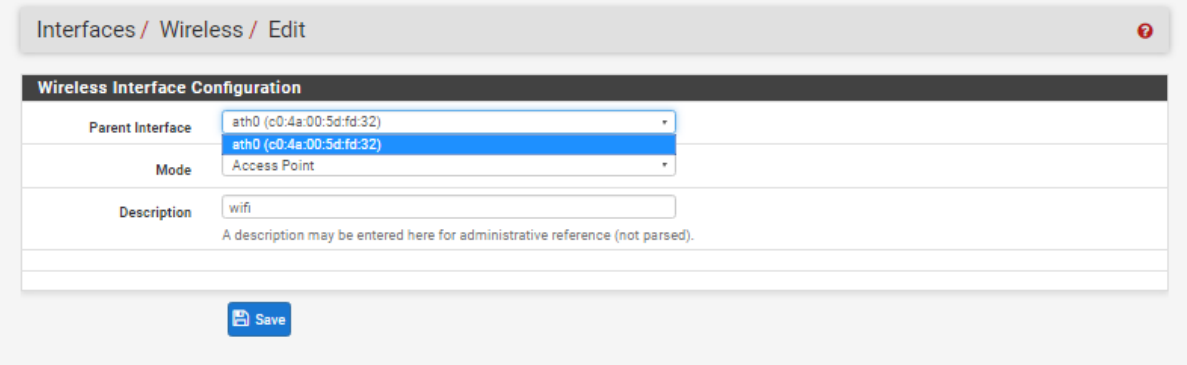

**Sl. 3.15.** Dodavanje mrežne kartice i postavljanje u način rada pristupne točke

Način rada postavljamo u način pristupne točke te se po želji dodaje kratak opis. Nakon učinjenih koraka potrebno je klikom na gumb "save" spremiti promjene.

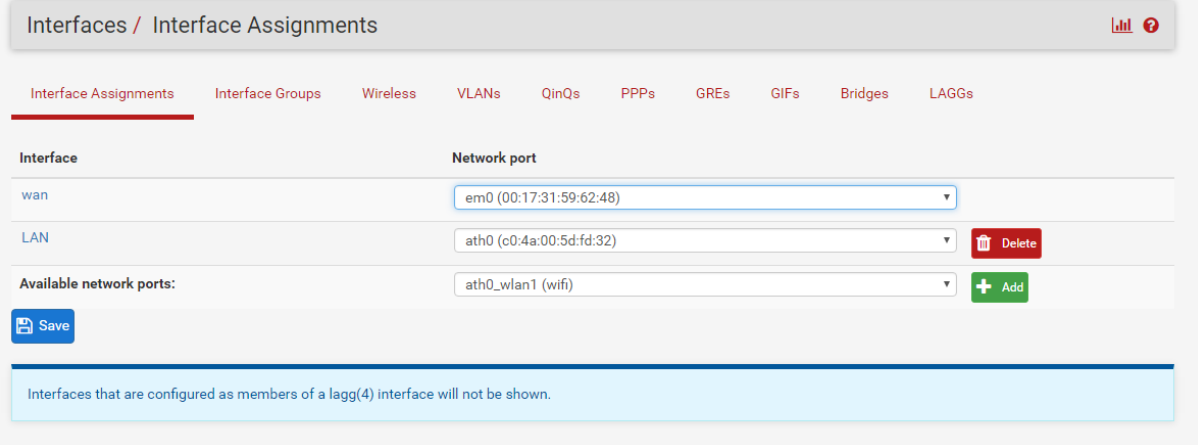

**Sl. 3.16.** Dodavanje kreiranog sučelja

Sljedeći korak je dodavanje sučelja u izborniku zadatci sučelja (eng.*interface assignments*) klikom na gumb dodaj nakon što u padajućem izborniku odaberemo kreirano sučelje koje želimo dodati.

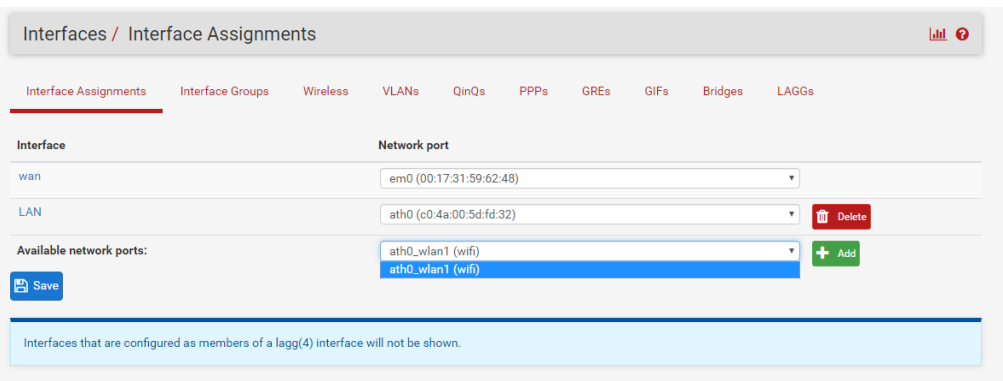

**Sl. 3.17.**Odabir sučelja koje želimo dodati

Nakon prethodnih koraka sljedi zadnji korak konfiguracije sučelja kojem pristupamo na način da nakon dodavanja sučelja iz istog izbornika (zadatci sučelja Sl.3.16.) odaberemo karticu sučelja kojeg smo postavili kao sučelje bežične mrežne kartice u načinu rada pristupne točke (klika se na ime sučelja označeno plavom bojom ) kako bi smo detaljnije konfigurirali i osposobili za rad naše sučelje.Što otvara stranicu u kojoj je potrebno napraviti sljedeće korake objašnjene u daljnjem tekstu. U općem djelu sučelje se pali označavanjem kućice pored koje piše osposobi (eng.*Enable*) po želji mu se dodaje opis te mu se pridodjeljuje IPv4 adresa , IPv6 adresa ili obje. U ovom radu za sučelje bežične mrežne kartice koja nam služi kao pristupna točka korištene su samo IPv4 adrese koje s obzirom da je sučelje u načinu rada pristupne točke moraju biti statičke.

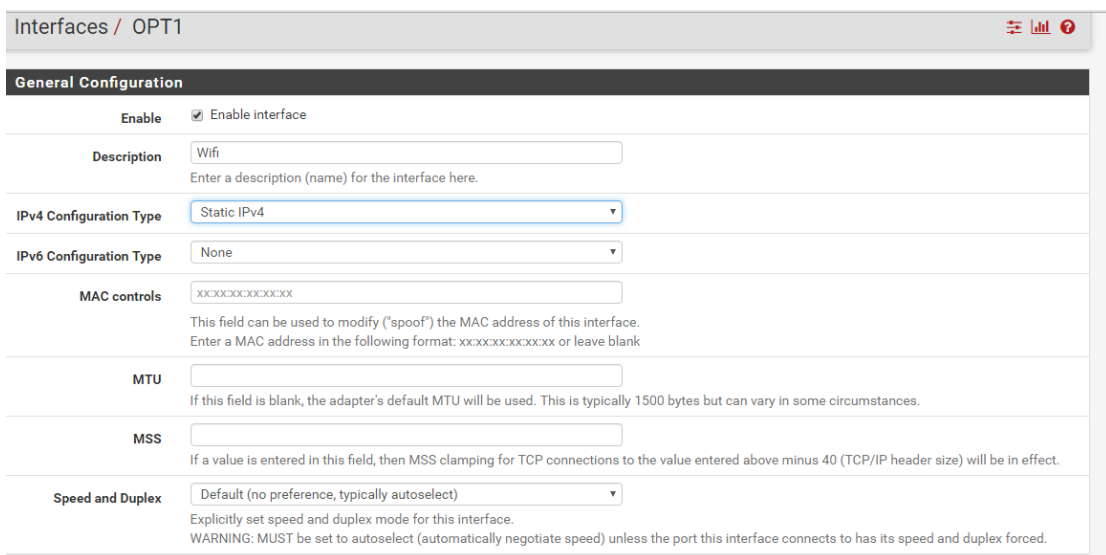

**Sl. 3.18.** Podešavanje općih opcija sučelja

Potom odabiremo te unosimo IP adresu sa pripadajućom maskom podmreže (u ovom radu korištena kombinacija maske podmreže i IP adrese je 192.168.3.1/24) te odabiremo po potrebi dodajemo usmjeritelj koji ima izlaz ka pružatelju internetskih usluga to jest internetu (pfSense podržava više izlaznih usmjeritelja i balansiranje u svrhu rasterećenja i povećanja brzine prometa takozvani "load sharing").

| <b>Static IPv4 Configuration</b>       |                                                                                                    |
|----------------------------------------|----------------------------------------------------------------------------------------------------|
| <b>IPv4 Address</b>                    | 192.168.3.1<br>32                                                                                                    |
| <b>IPv4 Upstream gateway</b>           | OPT1GW - 192.168.1.1<br>$\overline{\mathbf v}$<br>+ Add a new gateway                                                                                                    |
|                                        | If this interface is an Internet connection, select an existing Gateway from the list or add a new one using the "Add" button.<br>On local LANs the upstream gateway should be "none".Gateways can be managed by clicking here        |
|                                        | Common Wireless Configuration - Settings apply to all wireless networks on ath0.                                                                                                    |
| <b>Persist common settings</b>         | Preserve common wireless configuration through interface deletions and reassignments.                                                                                                    |
| <b>Standard</b>                        | Auto                                                                                                    |
| 802.11g OFDM<br><b>Protection Mode</b> | Off<br>$\mathbf{v}$<br>For IEEE 802.11g, use the specified technique for protecting OFDM frames in a mixed 11b/11g network.                                                                                                    |
| Channel                                | $11b/q/n - 2$<br>٠<br>Legend: wireless standards - channel # (frequency @ max TX power / TX power allowed in reg. domain)<br>Not all channels may be supported by some cards. Auto may override the wireless standard selected above. |
| <b>Distance setting (meters)</b>       | This field can be used to tune ACK/CTS timers to fit the distance between AP and Client                                                                                                    |

**Sl. 3.19.** Ip adresiranje i opće podešavanje bežičnog djela sučelja

Zatim ulazimo u opće podešavanje bežićnog djela sučelja kojem biramo bežićni standard po kojem uređdaji komuniciraju ( postavljeno na automatsko otkrivanje) te odabiremo kanal na koji je najmanje zauzet frekvencijama drugih uređaja

| <b>Network-Specific Wireless Configuration</b> |                                                                                                    |
|------------------------------------------------|----------------------------------------------------------------------------------------------------|
| Mode                                           | <b>Access Point</b>                                                                                                    |
| <b>SSID</b>                                    | Zavrsni                                                                                                    |
| <b>Minimum wireless</b><br>standard            | Any<br>$\mathbf{v}$<br>When operating as an access point, allow only stations capable of the selected wireless standard to associate (stations not capable are not permitted<br>to associate)  |
| <b>Allow intra-BSS</b><br>communication        | Allow packets to pass between wireless clients directly when operating as an access point<br>Provides extra security by isolating clients so they cannot directly communicate with one another |
| <b>Enable WME</b>                              | 7 Force the card to use WME (wireless QoS)                                                                                                    |
| <b>Hide SSID</b>                               | Disable broadcasting of the SSID for this network (This may cause problems for some clients, and the SSID may still be discovered by other<br>means.)                                          |

**Sl. 3.20.** Podešavanje postavki specifičnih za mrežu

Nakon općeg djela sljedi podešavanje postavki specifičnih za mrežu poput načina rada (pristupna točka) , SSID (ime mreže koje se razašilje te prikazuje na uređajima koji traže i pokušavaju pristupiti mreži bežičnim putem a nalaze se u dometu zračenja bežične mrežne kartice) , minimalni dozvoljeni standard komunikacije (bilo koji) te osposobljavanje ispunjavanje određenih zahtjeva na kvalitetu usluge. Ovaj dio podešavanja završavamo podešavanjem raznih sigurnosnih postavki (Sl.3.21.-Sl.3.22.) ukoliko to želimo.

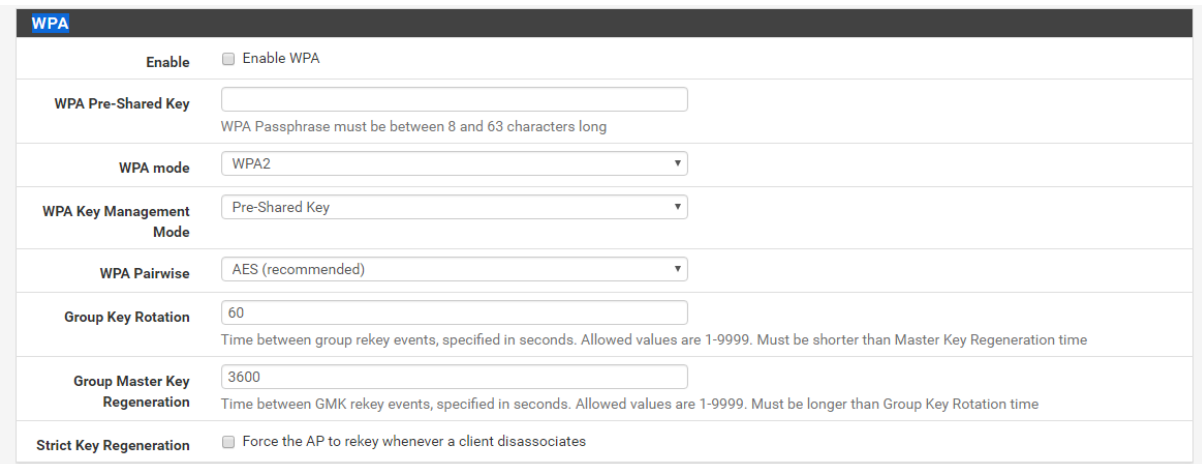

**Sl. 3.21.** Postavljanje sigurnosti mreže (lozinka, vrsta enkrpiceije, ...)

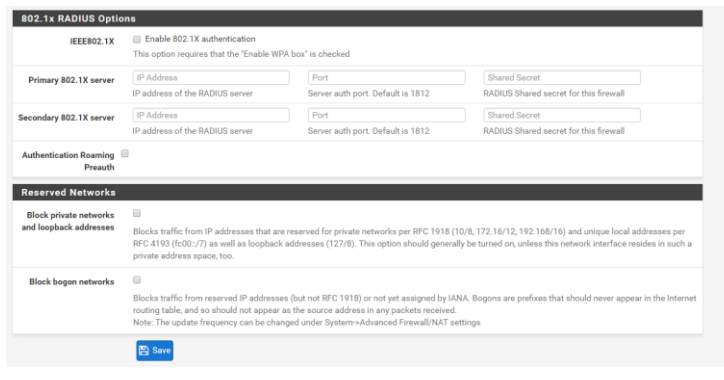

**Sl. 3.22.** Podešavanje dodatnih naprednih opcija

Nakon prethodnih koraka potrebno je sačuvati te primjeniti promjene u upozorenju koje nas obavještava da se po potrebi ne zaborave napraviti promjene unutar postavki DHCP (Dynamic Host Configuration Protocol) servera.

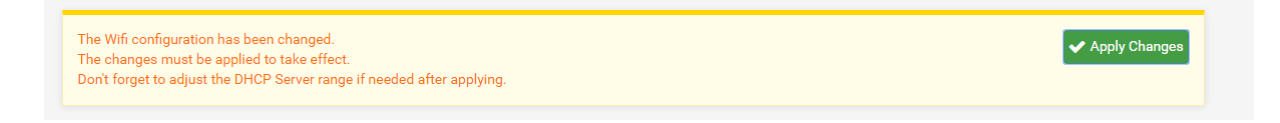

**Sl. 3.23.** Obavještenje i primjena izmjena

Nakon uspješnog podešavanja sučelja sljedeći korak je podizanje DHCP(Dynamic Host Configuration Protocol) servera na našem računalu/vatrozidu/usmjeritelju koji će pridodjeljivati IP adrese kljentima koji to zatraže to jest koji se spoje na naš usmjeritelj.

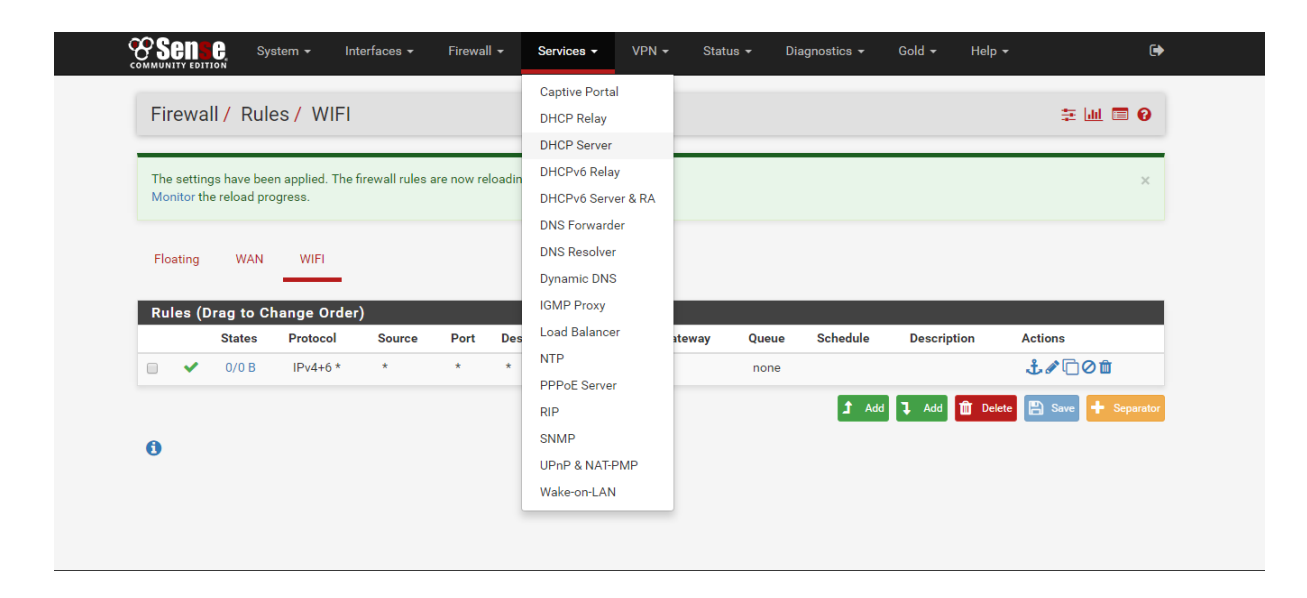

**Sl. 3.24.** Pristupanje podešavanju DHCP servera

U kartici usluge (eng.*services*) odabiremo opciju DHCP server (Sl.3.24.) nakon koje nam se pojavljuje izbornik u kojem pod općim opcijama trebamo osposobiti DHCP server na bežičnom sučelju te upisati željenu adresu mreže , masku podmreže te od dostupnih adresa upisati koje adrese želimo koristiti za pridodjeljivanje klijentskim uređajima (primjetiti da je adresa 192.168.3.1 van adresnog prostora koji želimo dodjeljivati klijentima jer se ona već koristi kao adresa sučelja ) kako je prikazano na slici (Sl.3.25.).

| Services / DHCP Server / WIFI |                                                                                                    |                     | M EI 0 |
|-------------------------------|----------------------------------------------------------------------------------------------------|---------------------|--------|
| WIFI                          |                                                                                                    |                     |        |
| <b>General Options</b>        |                                                                                                    |                     |        |
| Enable                        | <b>D</b> Enable DHCP server on WIFI interface                                                                                                    |                     |        |
| Deny unknown clients          | Only the clients defined below will get DHCP leases from this server.                                                                                                    |                     |        |
| Ignore denied clients         | Denied clients will be ignored rather than rejected.<br>This option is not compatible with failover and cannot be enabled when a Failover Peer IP address is configured. |                     |        |
| <b>Subnet</b>                 | 192.168.3.0                                                                                                    |                     |        |
| Subnet mask                   | 255.255.255.0                                                                                                    |                     |        |
| Available range               | 192.168.3.1 - 192.168.3.254                                                                                                    |                     |        |
| Range                         | 192.168.3.2<br>From                                                                                                    | 192.168.3.254<br>To |        |

**Sl. 3.25.** Osnovno podešavanje DHCP servera

Sa time završavamo osnovna podešavanja DHCP servera te prelazimo na podešavanje vatrozida. Vatrozid čija je opća namjena filtriranje prometa je po zadanim postavkama zatvoren to jest ne pušta promet stoga je potrebno dopustiti promet uređivanje pravila vatrozida .

|                      |              | Firewall / Rules / WAN                               |            |               |         |                    |         |         |       |                 |                                    | <b>Jail</b><br>$\blacksquare$ $\Omega$ |
|----------------------|--------------|------------------------------------------------------|------------|---------------|---------|--------------------|---------|---------|-------|-----------------|------------------------------------|----------------------------------------|
|                      | Floating     | <b>WAN</b>                                           | WIFI       |               |         |                    |         |         |       |                 |                                    |                                        |
|                      |              | <b>Rules (Drag to Change Order)</b><br><b>States</b> | Protocol   | <b>Source</b> | Port    | <b>Destination</b> | Port    | Gateway | Queue | <b>Schedule</b> | <b>Description</b>                 | <b>Actions</b>                         |
| $\qquad \qquad \Box$ | ✓            | $0/1.19$ MiB                                         | $IPv4*$    | $\star$       | $\star$ | $\star$            | $\star$ | $\star$ | none  |                 |                                    | 土ノ口の血                                  |
| $\qquad \qquad \Box$ | $\checkmark$ | 1/695B                                               | $IPv4+6*$  | $\star$       | $\star$ | $\star$            | $\star$ | $\star$ | none  |                 |                                    | 土ノ门〇自                                  |
| $\qquad \qquad \Box$ | $\checkmark$ | 0/0B                                                 | IPv4+6 $*$ | $\star$       | $\star$ | $\star$            | $\star$ | $\star$ | none  |                 |                                    | 土ノ口の血                                  |
|                      |              |                                                      |            |               |         |                    |         |         |       |                 | 1 Add 1 Add 1 Delete <b>3</b> Save | $\left  + \right $ Separator           |

**Sl. 3.26.** Pravila vatrozida

Pravila vatrozida kojima se pristupa u izborniku pravila (*eng.rules*)kartice vatrozid (eng.*firewall*) potrebno je dodati kako na wan sučelju (put mreže od usmjeritelja ka internetu) tako i na lan/wifi sučelju (put mreže od usmjeritelja ka klijentima). Dodavanje pravila napravljeno je najosnovnijom metodom dopuštanja svih protokola od svih izvora prema svim odredištima.

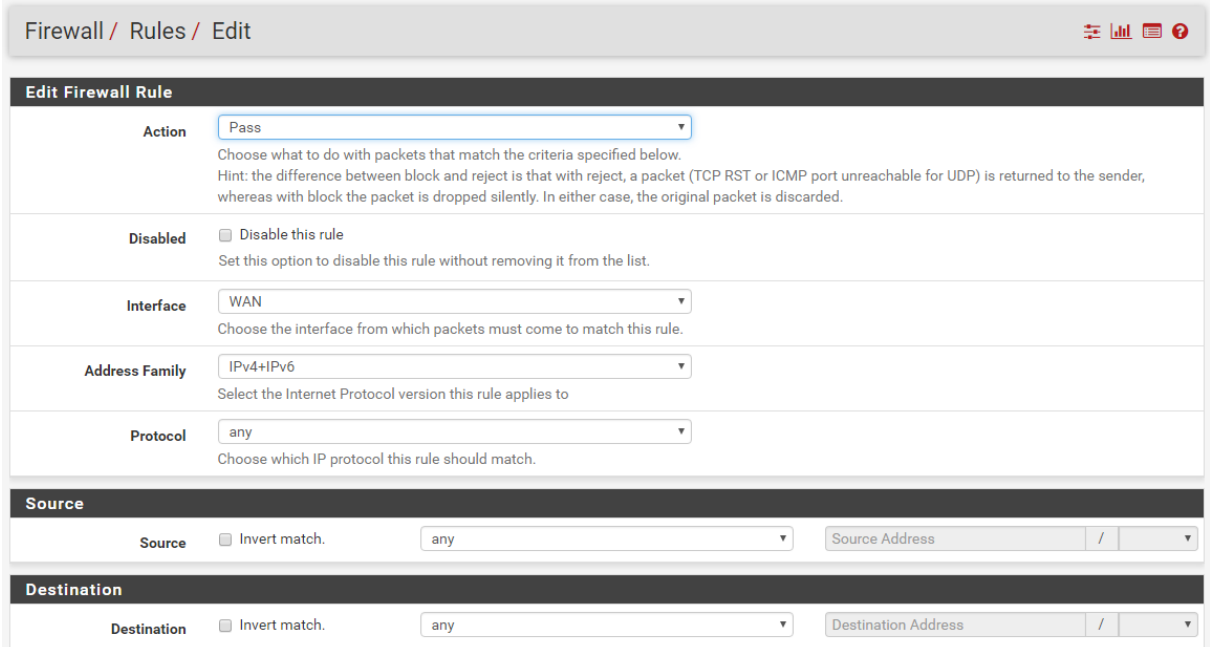

**Sl. 3.27.** Uređivanje pravila vatrozida

Dodavanje i uređivanje pravila se radi na način da odaberemo gumb dodaj za dodavanje pravila koji nas vodi u izbornik za uređivanje pravila (eng.*edit*) u kojem za akciju odabiremo dopusti (eng.*pass*) za sučelje za početak odabiremo wan sučelje prema internetu . Za adrese na koje se pravilo odnosi odabire se IPv4 + IPv6 te bilo koji protokol. Te odabirom bilo koji izvor i bilo koje odredište dopuštamo komunikaciju "svako sa svakim". Iste korake ponavljamo za Wifi sučelje te smo time zadovoljili osnovnu konfiguraciju koja nam je dovoljna što se tiče postavki vatrozida.

Kao zadnji korak konfiguracije ostaje jednostavnosti radi pomoću menadžera paketa preuzeti i konfigurati dinamički protokol za rutiranje. U izborniku menadžera paketa (eng.*packet manager*) kartice sustav (eng.*system*) potrebno je otići na dostupni paketi (eng.*available packages*) pronaći paket naziva "Routed" koji sadržava RIPv1 i RIPv2 protokol za rutiranje te isti preuzeti/instalirati.

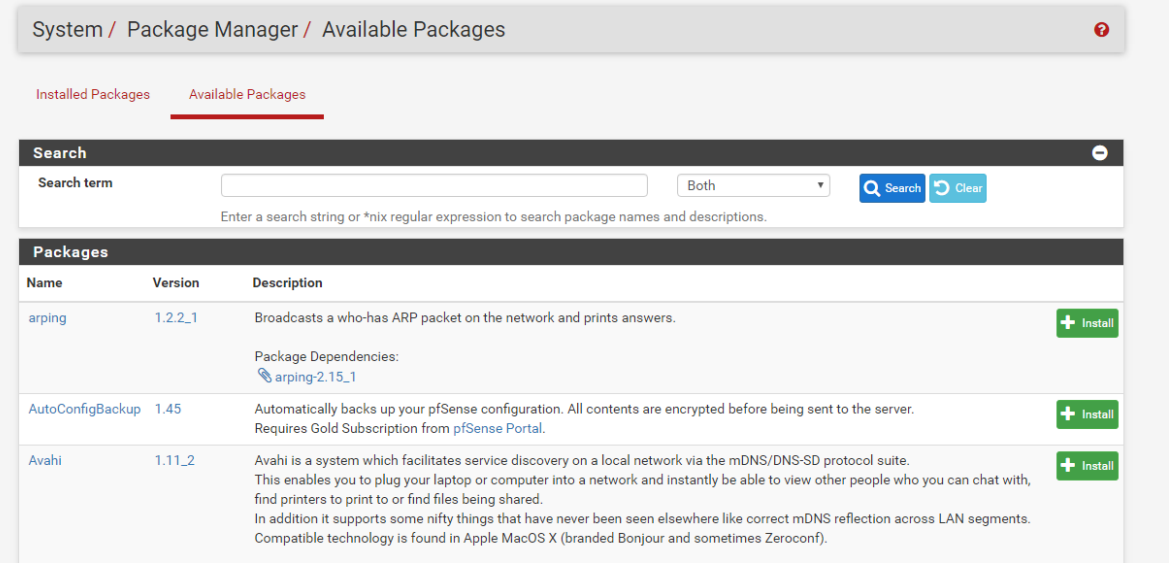

Sl. 3.28. Primjer izbornika "menadžer paketa"

| Quaqqa_OSPF            | 0.6.13      | OSPF routing protocol using Quagga.<br>WARNING! Installs files to the same place as OpenBGPD. Installing both will break things.                                                                                                    | <b>F</b> Instal     |
|------------------------|-------------|----------------------------------------------------------------------------------------------------|---------------------|
|                        |             | Package Dependencies:<br><b>Quagga-1.0.20160315</b>                                                                                                    |                     |
| <b>RRD_Summary</b>     | $1.3.1 - 2$ | RRD Summary Page, which will give a total amount of traffic passed In/Out during this and the previous month.                                                                                                    | + Install           |
| Service_Watchdog 1.8.3 |             | Monitors for stopped services and restarts them.                                                                                                    | <b>+</b> Install    |
| Shellcmd               | $1.0.2$ 2   | The shellcmd utility is used to manage commands on system startup.                                                                                                    | + Install           |
| siproxd                | 1.1.22      | Proxy for handling NAT of multiple SIP devices to a single public IP.                                                                                                    | <del>†</del> Instal |
|                        |             | Package Dependencies:<br>Ssiproxd-0.8.1                                                                                                    |                     |
| snort                  | 3.2.9.1 13  | Snort is an open source network intrusion prevention and detection system (IDS/IPS). Combining the benefits of signature,<br>protocol, and anomaly-based inspection.                                                                                                    | + Instal            |
|                        |             | Package Dependencies:<br>barnyard2-1.13 Ssnort-2.9.8.0_1                                                                                                    |                     |
| softflowd              | 1.2.12      | Softflowd is flow-based network traffic analyser capable of Cisco NetFlow data export.<br>Softflowd semi-statefully tracks traffic flows recorded by listening on a network interface or by reading a packet capture file. These<br>flows may be reported via NetFlow to a collecting host or summarised within softflowd itself.<br>Softflowd supports Netflow versions 1, 5 and 9 and is fully IPv6-capable - it can track IPv6 flows and send export datagrams via<br>IPv6. It also supports export to multicast groups, allowing for redundant flow collectors. | + Install           |
|                        |             | Package Dependencies:<br>Softflowd-0.9.8_2                                                                                                    |                     |

**Sl.** 3.29. Primjer izbornikan "menadžer paketa"(2)

Menadžer paketa osim RIP(eng.*Routed Information Protocol*) sadrži i razne druge alate i protokole vezane za rutiranje, nadzor i kontrolu prometa i procesa, sigurnost i slično.

Nakon preuzimanja i instaliravanja unutar kartice usluge (eng.*services*) pojaviti će se izbornik RIP koji moramo otvoriti da bismo pristupili podešavanju RIP protokola.

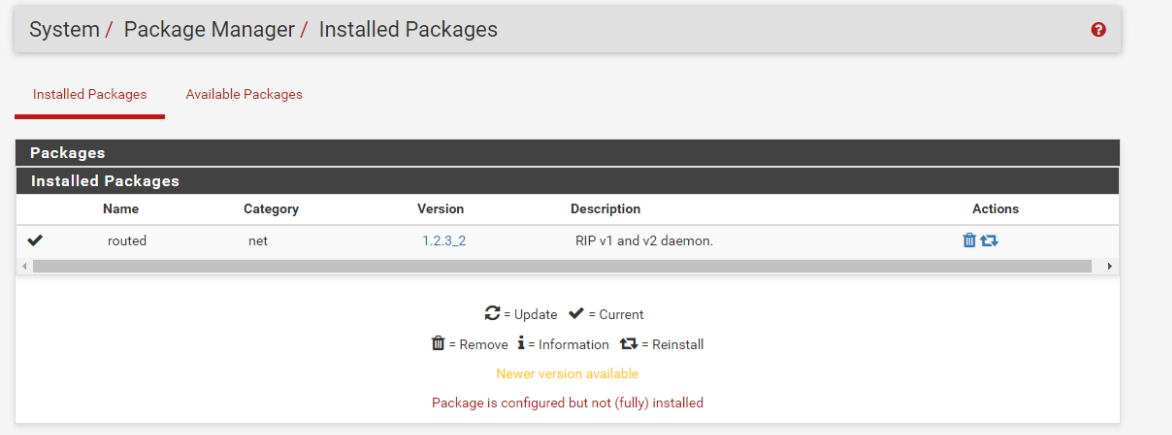

**Sl. 3.30.** Primjer instaliranog paketa

Osnovno podešavanje RIP protokola zahtjeva na sučelja WAN i WIFI njihovim pojedinačnim odabiranjem i odabiranje verzije te spremanje postavki.

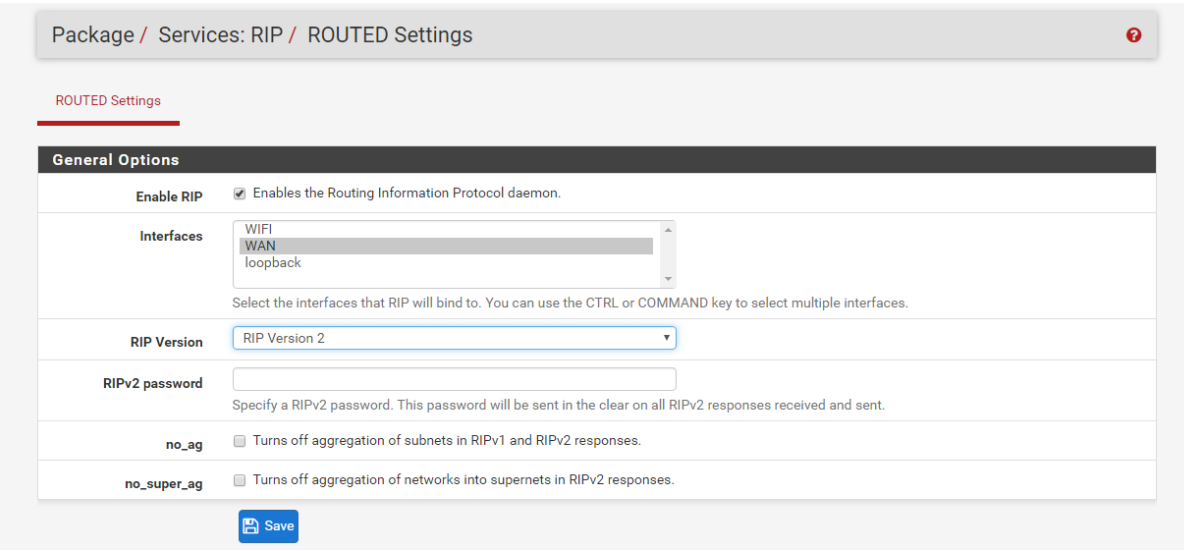

**Sl. 3.31.** Podešavanje RIP protokola

Na WAN sučelju je odabrana verzija 2 RIP protokola iz razloga jer je usmjeritelj na koji je spojen naš usmjeritelj sa pfSense sustavom također konfiguriran istom verzijom što je nužno kako bi dva usmjeritelja mogla međusobno razmjenjivati potrebne informacije.

### <span id="page-23-0"></span>**4. ZAKLJUČAK**

Pridržavanjem navedenih koraka uspješno je staro i nepotrebno računalo pretvoreno u usmjeritelj visokih performansi i mogućnosti. Osim navedenih mogućnosti sustav pfSense sadrži brojne druge mogućnosti što ga čini odličnim rješenjem bilo za kućne potrebe, potrebe male srednje ili velike tvrtke uz kombinaciju sa adekvatnim hardverom. Takav projekt kakav je realiziran je moguće koristiti kao usmjeritelj (naš slučaj) , vatrozid, server (DHCP, DNS, ...), sustava za otkrivanje upada,sustava za prevenciju upada sve to navedeno zajedno na jednom komadu hardvera sa jednim softverskim rješenjem i još mnoštvo drugih opcija. Također odlika ovog sustava osim mogućnosti instalacije sa minimalnim zahtjevima na hardverske komponente jest i laka nadogradivost sustava i prenosivost sustava s obzirom da sve postavke ostaju zapamćene. Za kraj zaključujem da je projekt uz minimalne troškove ostvario veliki uspjeh i preporučam ga svima.

### <span id="page-24-0"></span>**LITERATURA**

- [1] Wikipedia: [www.wikipedija.com\(](http://www.wikipedija.com/)pretraživao teme: pfsense, free BSD, DNS, DHCP)pristup: 12.03.2015.
- [2] pfSense službena stranica: [www.pfsense.org,](http://www.pfsense.org/) pristup: 09.09.2015.
- [3] Detaljne video upute kroz pfSense dio 1: [https://www.youtube.com/watch?v=agieD5uiwYY&list=PLE726R7YUJTePGvo0Zga2ju](https://www.youtube.com/watch?v=agieD5uiwYY&list=PLE726R7YUJTePGvo0Zga2juUBxxFTH4Bk&index=1) [UBxxFTH4Bk&index=1,](https://www.youtube.com/watch?v=agieD5uiwYY&list=PLE726R7YUJTePGvo0Zga2juUBxxFTH4Bk&index=1) pristup: 10.09.2015.
- [4] Detaljne video upute kroz pfSense dio 2: [https://www.youtube.com/watch?v=0spAIaWb7x0&list=PLE726R7YUJTePGvo0Zga2ju](https://www.youtube.com/watch?v=0spAIaWb7x0&list=PLE726R7YUJTePGvo0Zga2juUBxxFTH4Bk&index=2) [UBxxFTH4Bk&index=2,](https://www.youtube.com/watch?v=0spAIaWb7x0&list=PLE726R7YUJTePGvo0Zga2juUBxxFTH4Bk&index=2) pristup: 30.09.2015.
- [5] Detaljne video upute kroz pfSense dio 3: [https://www.youtube.com/watch?v=7nr9HNZ7OmY&index=3&list=PLE726R7YUJTeP](https://www.youtube.com/watch?v=7nr9HNZ7OmY&index=3&list=PLE726R7YUJTePGvo0Zga2juUBxxFTH4Bk) [Gvo0Zga2juUBxxFTH4Bk,](https://www.youtube.com/watch?v=7nr9HNZ7OmY&index=3&list=PLE726R7YUJTePGvo0Zga2juUBxxFTH4Bk) pristup: 05.01.2016.
- [6] Detaljne video upute kroz pfSense dio 4 [:https://www.youtube.com/watch?v=mgEMGoFIots&index=4&list=PLE726R7YUJTeP](https://www.youtube.com/watch?v=mgEMGoFIots&index=4&list=PLE726R7YUJTePGvo0Zga2juUBxxFTH4Bk) [Gvo0Zga2juUBxxFTH4Bk,](https://www.youtube.com/watch?v=mgEMGoFIots&index=4&list=PLE726R7YUJTePGvo0Zga2juUBxxFTH4Bk) pristup: 20.09.2015
- [7] Detaljne video upute kroz pfSense dio 5.1: [https://www.youtube.com/watch?v=rgupXMlz3is&index=5&list=PLE726R7YUJTePGv](https://www.youtube.com/watch?v=rgupXMlz3is&index=5&list=PLE726R7YUJTePGvo0Zga2juUBxxFTH4Bk) [o0Zga2juUBxxFTH4Bk,](https://www.youtube.com/watch?v=rgupXMlz3is&index=5&list=PLE726R7YUJTePGvo0Zga2juUBxxFTH4Bk) pristup: 12.10.2015.
- [8] Detaljne video upute kroz pfSense dio 6: [https://www.youtube.com/watch?v=QC\\_nXreJCvc&list=PLE726R7YUJTePGvo0Zga2ju](https://www.youtube.com/watch?v=QC_nXreJCvc&list=PLE726R7YUJTePGvo0Zga2juUBxxFTH4Bk&index=10) [UBxxFTH4Bk&index=10,](https://www.youtube.com/watch?v=QC_nXreJCvc&list=PLE726R7YUJTePGvo0Zga2juUBxxFTH4Bk&index=10) pristup: 05.02.2016.
- [9] Detaljne video upute kroz pfSense dio 7: [https://www.youtube.com/watch?v=s3VXLIXGazM&index=11&list=PLE726R7YUJTe](https://www.youtube.com/watch?v=s3VXLIXGazM&index=11&list=PLE726R7YUJTePGvo0Zga2juUBxxFTH4Bk) [PGvo0Zga2juUBxxFTH4Bk,](https://www.youtube.com/watch?v=s3VXLIXGazM&index=11&list=PLE726R7YUJTePGvo0Zga2juUBxxFTH4Bk) pristup: 09.02.2016.
- [10] youtube kako pretvoriti staro računalo u usmjeritelj: [https://www.youtube.com/watch?v=Q0JFfpG4BWI,](https://www.youtube.com/watch?v=Q0JFfpG4BWI) pristup: 07.06.2015.

# <span id="page-25-0"></span>**SAŽETAK**

Ovaj rad predstavlja opis projekta izrade usmjeritelja od starog računala uz pomoć operacijskog sustava pfSense. Operativni sustav pfSense je uspješno preuzet instaliran i konfiguriran na starom nepotrebnom računalu te smo kao rezultat dobili u potpunosti funkcionalan usmjeritelj visokih performansi i mogućnosti.

Ključne rječi : bežična pristupna točka, DHCP server, DNS server, pfSense, RIP protokol, usmjeritelj.

### <span id="page-26-0"></span>**ABSTRACT**

#### **Personal Computer as a Router**

This paper presents a description of the project of making A router from a old PC with the help of the operating system pfSense . Operating System pfSensewas successfully installed and configured on the old and unnecessarycomputer and as a result we got a fully functional router with high performance and a lot ofpossibilities.

Keywords :DHCP server, DNSserver, pfSense,RIP protocol,router, wireless access point.

# <span id="page-27-0"></span>**ŽIVOTOPIS**

Nikola Balaš rođen je 10.3.1993. godine u Somboru, Republika Srbija. Osnovnu školu pohađao je u Karancu od 1999. – 2008. godine. Srednju tehničku školu završio u Belom Manastiru 2012. godine te stekao zvanje Računalni tehničar. Godine 2012. upisao se na sveučilišni studij Elektrotehničkog fakulteta u Osijeku. Godine 2015. upisao obuku o programu CCNA Cisco Akademije Mrežnih Tehnologija.

Vlastoručni potpis:

\_\_\_\_\_\_\_\_\_\_\_\_\_\_\_

## <span id="page-28-0"></span>**PRILOG**

Na optičkom disku koji se nalazi u prilogu ovog rada nalazi se završni rad u digitalnom obliku i instalacija pfSense operacijskog sustava.